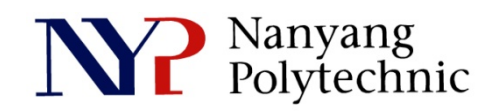

## School of Engineering

# Diploma in Electronics Computer & Communications Engineering (EGDF01)

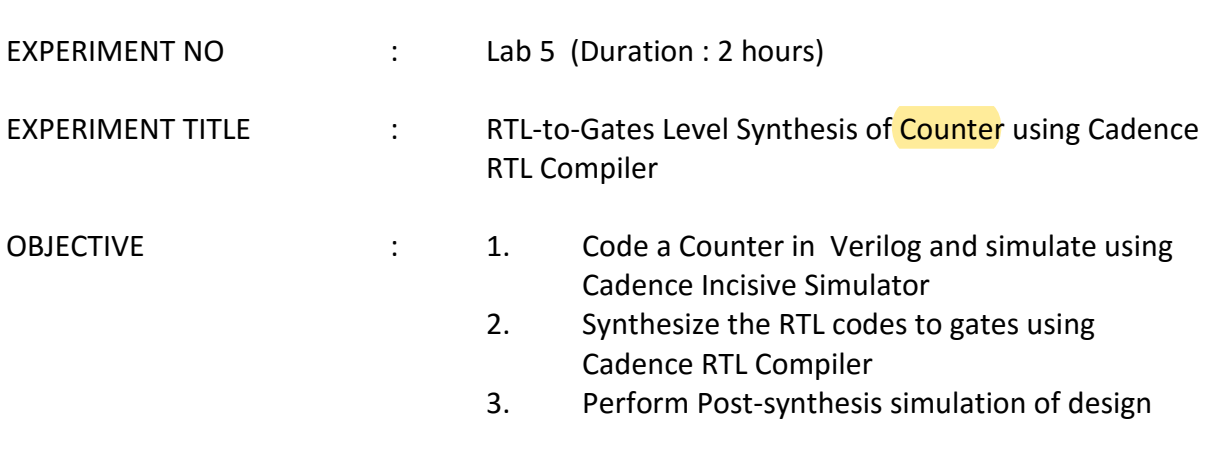

### **Exercise 1 :** To simulate a **4-Bit Counter** in RTL codes.

- (i) Use editor, **gedit**, to view the codes
- (ii) Use Cadence Incisive Simulator to simulate the design
- 1. Open a new terminal and type: *pwd* This linux command will show the present working directory. *cd term2* Change directory to "term2" *source cshrc* Run a script file that will setup a proper environment so that various software can be launched.
- 2. Type *nclaunch&* to start the GUI as shown in Figure 1. Select **counter.v** and **right-click→Edit.**

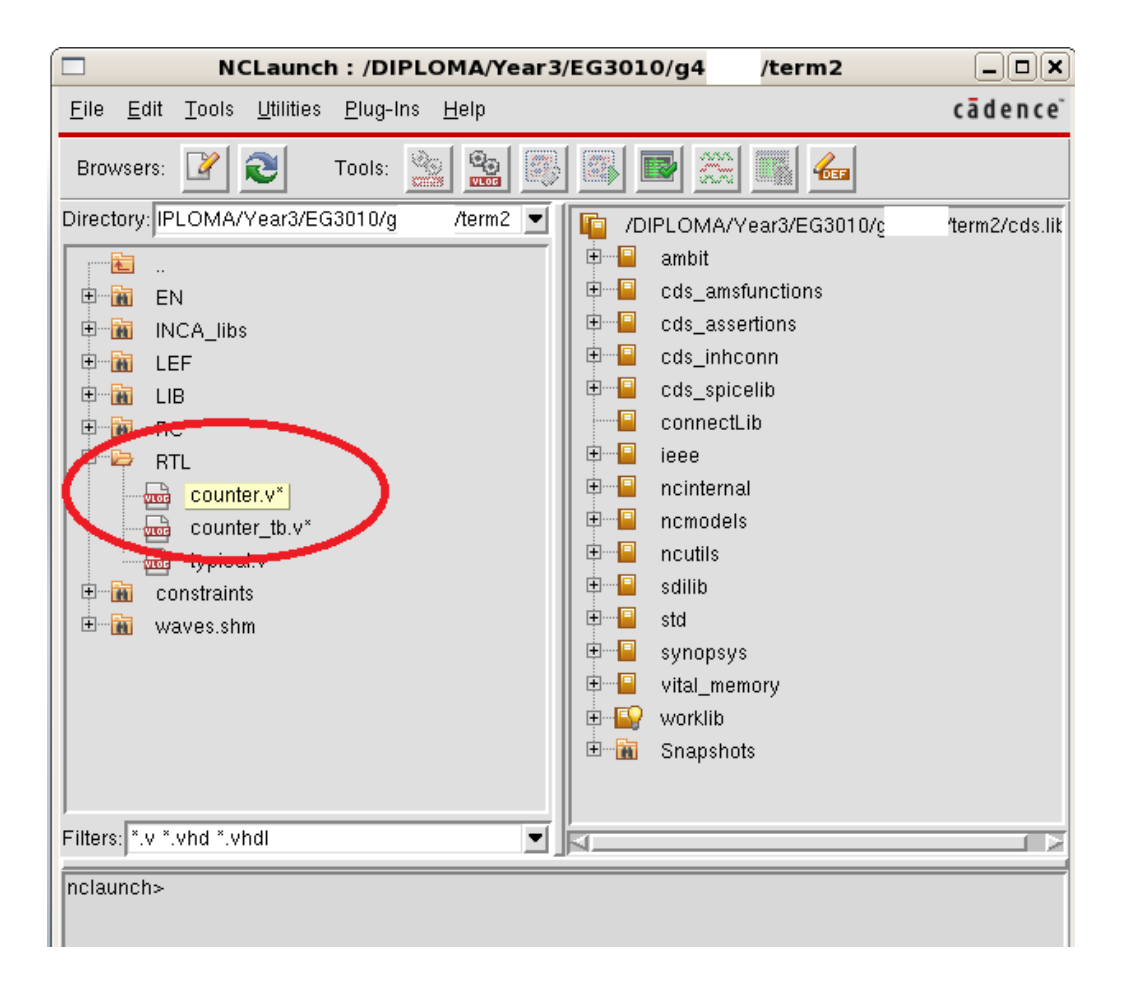

**Figure 1 NCLaunch Window**

3. Figure 2 shows the verilog code of the counter. It has 4 bits output named as **count**. Read the code to gain some understanding about the counter's behavior. As you can see, **count** will only change either at positive-edge of **clock** or negativeedge of **reset**. Close the file.

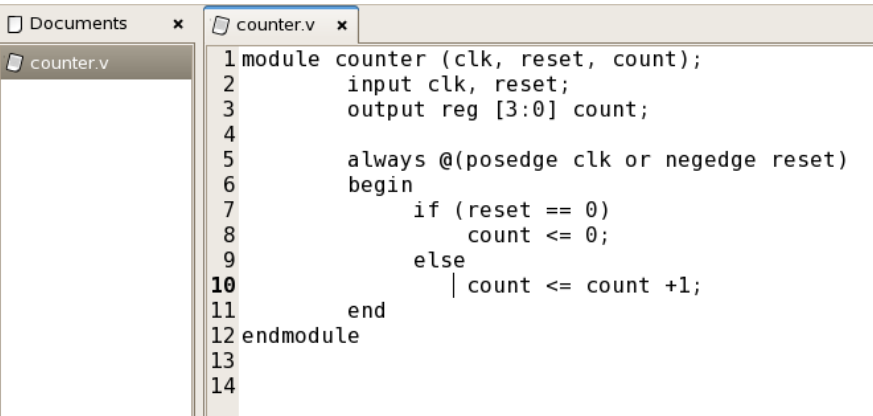

**Figure 2 Verilog Code for 4-bit Counter**

4. Select **counter tb.v** and **right-click** $\rightarrow$ **Edit**. Figure 3 shows the test bench. Read the code to understand the test bench. Replace "**XXX**" with "**BEH**" for this exercise. When the variable **BEH** is defined, the file "./RTL/counter.v" will be read/included by the simulator as it contains the module **counter** to be tested. Save and close the file.

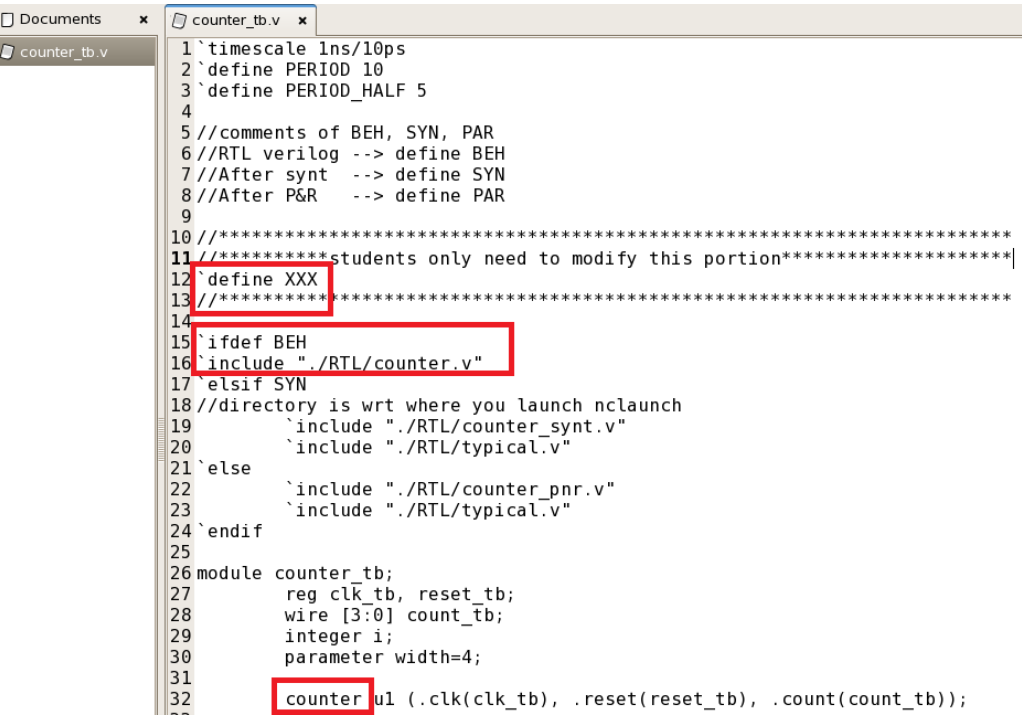

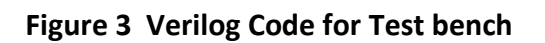

5. Select **counter.v** and **counter\_tb.v** (to select, press **Ctrl** & **click** on the file, as shown in Figure 4). **Right-clickNCVlog**. Then click **OK**. This will compile the verilog files to C code for faster simulation.

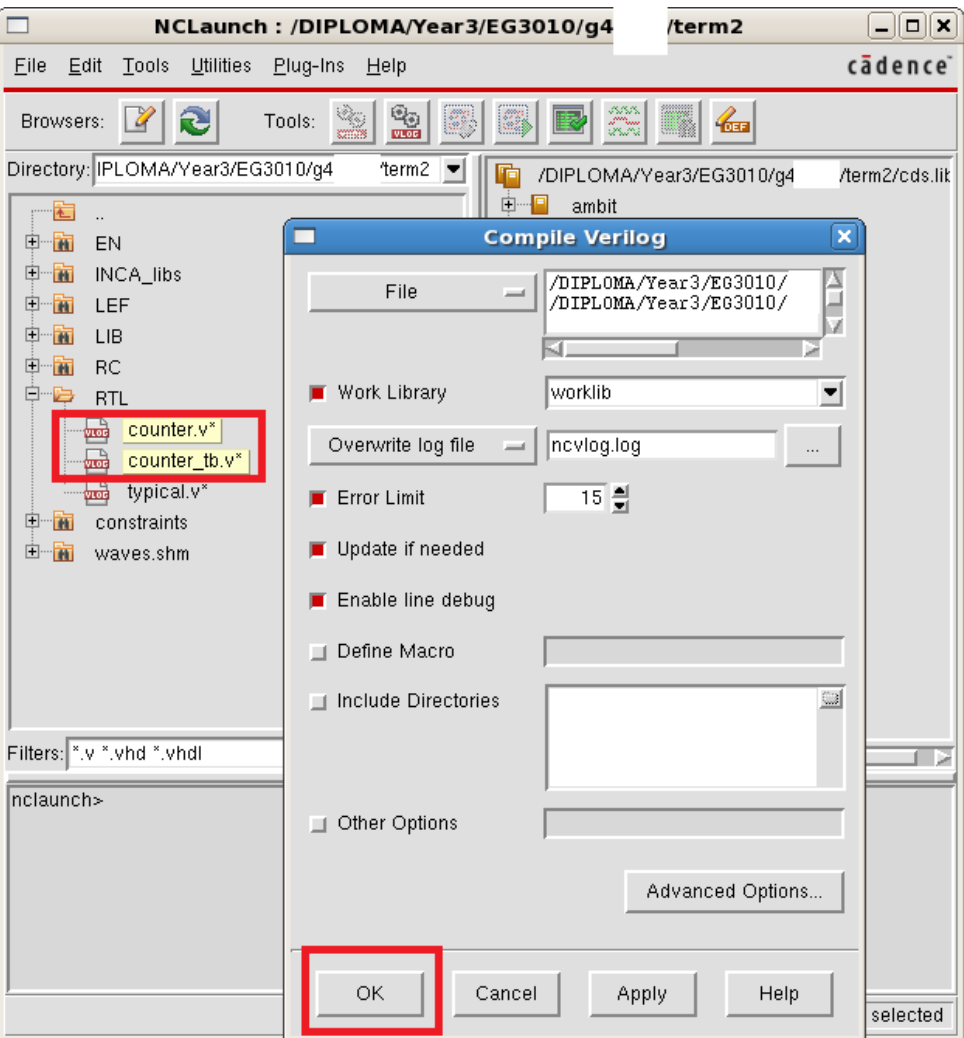

**Figure 4 NCLaunch Window**

6. Select worklib/counter\_tb (as shown in Figure 5). Right-click $\rightarrow$ NCElab. Then click **OK**. This will link up all the related compiled modules for simulation.

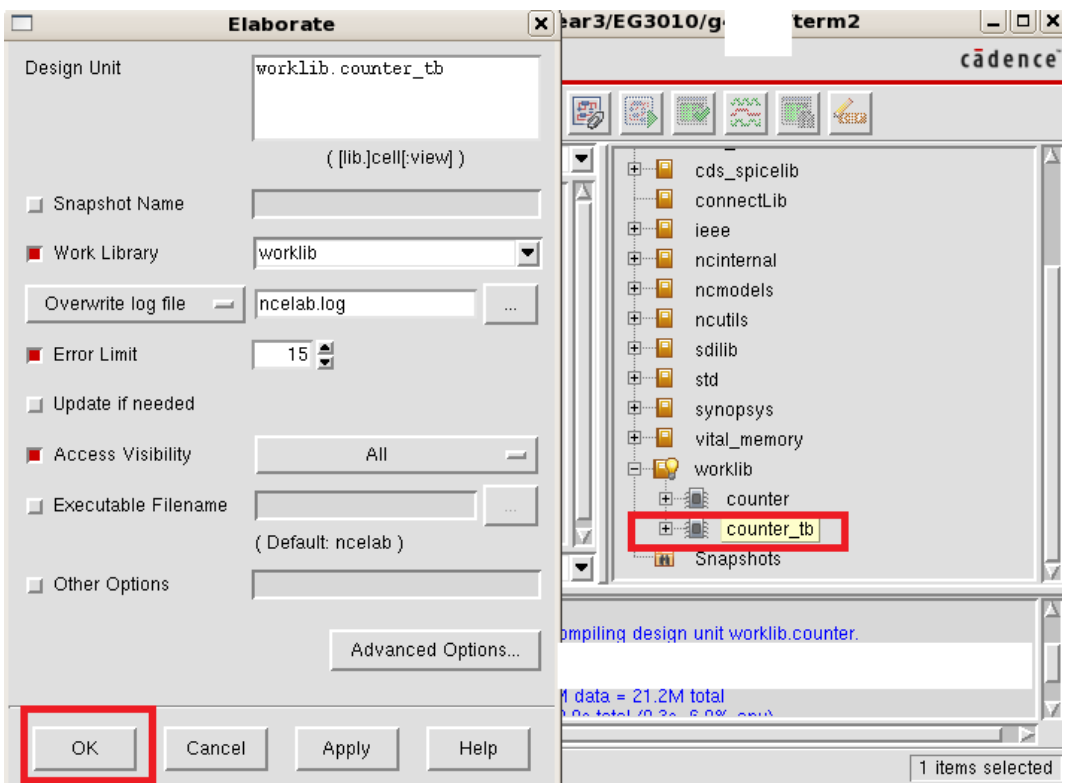

**Figure 5 NCElab Window**

7. Select **Snapshots/worklib.counter\_tb:module** (as shown in Figure 6). **RightclickNCSim**. Then click **OK**. This will allow you to setup the environment for simulation.

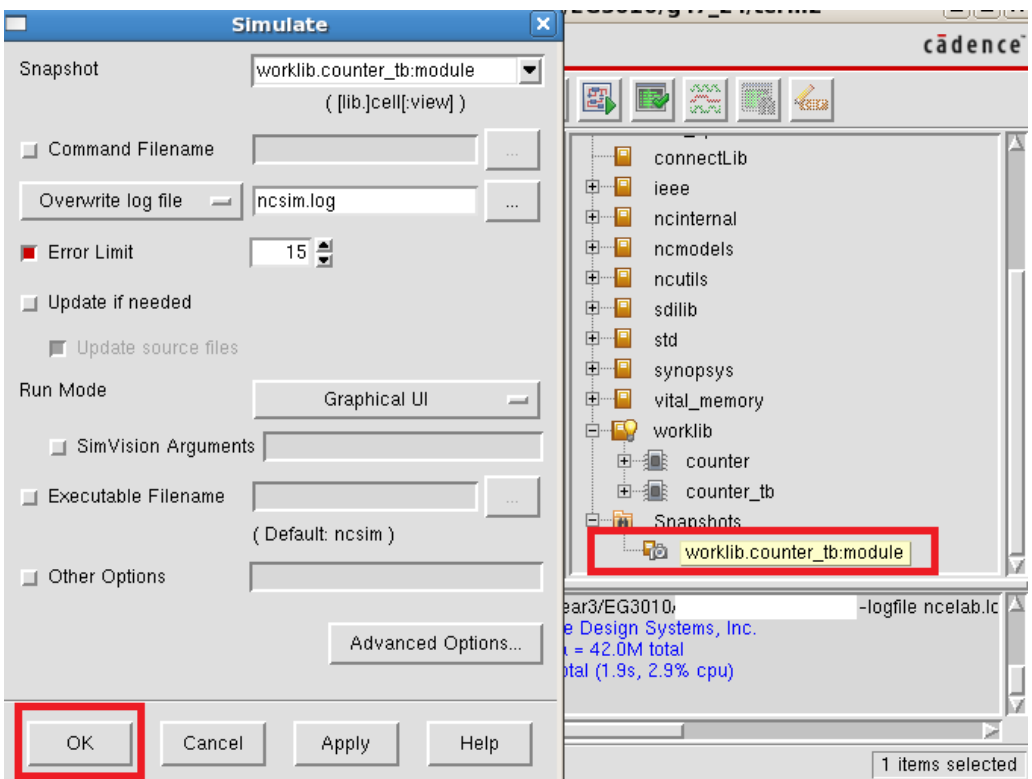

**Figure 6 NCSim Window**

8. Select **counter\_tb** (as shown in Figure 7). Right-click $\rightarrow$ Send To New $\rightarrow$  Waveform **Window**. The related signals of counter\_tb will be probed for display.

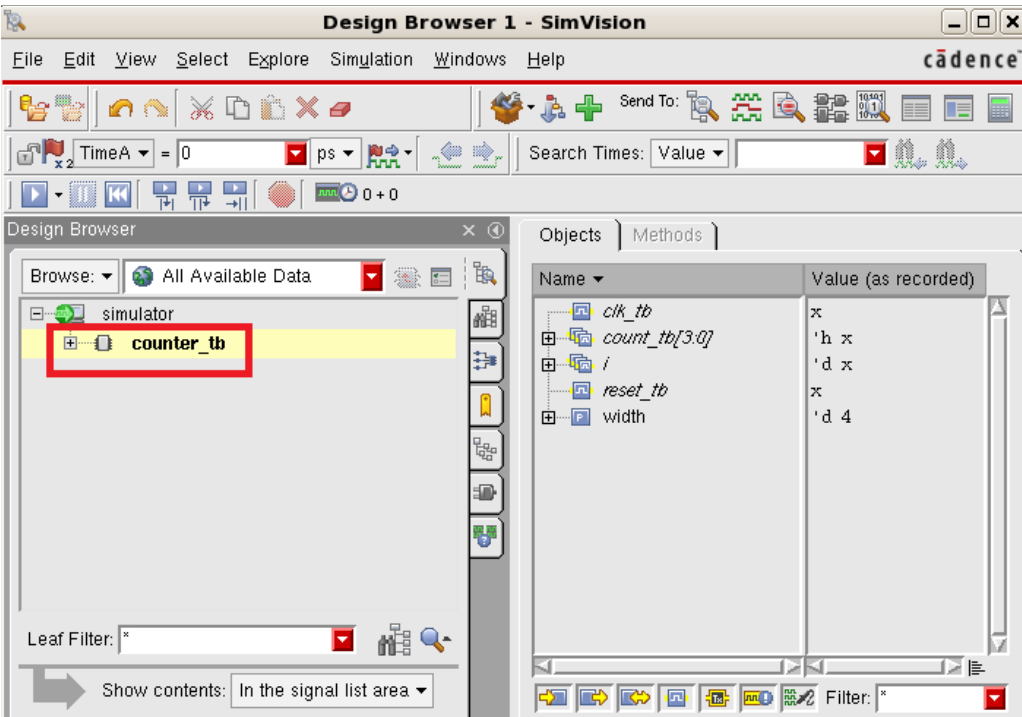

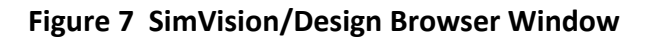

9. Select **count\_tb[3:0]** (the output of counter as shown in Figure 8). **Simulation**  $\rightarrow$  **Run**. Then **ViewZoomFull X**. Use the **Sliding Bar** and **ViewZoomIn X (or Alt-i)** to zoom in to **count\_tb[3:0]=F** as shown. Click on the waveform screen to bring TimerA to clock edge as shown. There is no delay between the positive-edge of **clk\_tb** and output of counter since the counter is modeled by verilog behavioral code.

| æ                                  |                                                                                                    |                                   | <b>Waveform 1 - SimVision</b>                                                                                                    |                              |        |           |                         | $\Box$ $\Box$ $\Box$ |               |
|------------------------------------|----------------------------------------------------------------------------------------------------|-----------------------------------|----------------------------------------------------------------------------------------------------|------------------------------|--------|-----------|-------------------------|----------------------|---------------|
| Eile                               | $E$ dit<br><b>View</b><br>Explore<br>Format                                                                                    | Simulation                        | Windows<br>Help.                                                                                                    |                              |        |           |                         | cādence <sup>®</sup> |               |
|                                    | t t<br>جيء<br>H                                                                                                    | ħ<br>Ø.                           | $\begin{picture}(20,20) \put(0,0){\line(1,0){10}} \put(15,0){\line(1,0){10}} \put(15,0){\line(1,0){10}} \put(15,0){\line(1,0){10}} \put(15,0){\line(1,0){10}} \put(15,0){\line(1,0){10}} \put(15,0){\line(1,0){10}} \put(15,0){\line(1,0){10}} \put(15,0){\line(1,0){10}} \put(15,0){\line(1,0){10}} \put(15,0){\line(1,0){10}} \put(15,0){\line(1$<br>Q<br> 尚- | $\mathbf{T}\times\mathbf{E}$ | U)     |           | Send To:                | æ<br>Lê,             | ≫             |
|                                    | <b>d</b> 1. 1.<br>Signal $\blacktriangledown$<br>魄<br>饡<br>Search Times:<br>Value $\blacktriangledown$<br>Search Names:  <br>▿ |                                   |                                                                                                    |                              |        |           |                         |                      |               |
|                                    | $= 155,000$<br>$\frac{1}{x}$ TimeA $\sim$<br>$\blacksquare$ ps $\blacktriangledown$                                            | 一<br><b>Roof</b>                  | $\Rightarrow$<br>۰                                                                                                    | 튞<br>$\frac{1}{11}$          | 늚      |           | $\sqrt{190,000}$ ps + 0 | Time:                | $\rightarrow$ |
| $\times \circledcirc$<br><b>IR</b> | Q<br>Baseline $\blacktriangledown = 0$<br>FF Cursor-Baseline == 155,000ps                                                      |                                   |                                                                                                    |                              |        |           | $TimeA = 155,000ps$     |                      |               |
| 櫩                                  | Name $\blacktriangledown$<br>,— ⊡ clk_tb                                                                                       | Cursor $\blacktriangleright$<br>1 | )OOps                                                                                                    | 154,000ps                    |        | 155,000ps |                         | 156,000              |               |
| ₿ŧ                                 | 田 Wine count_tb[3:0]                                                                                                    | 'h F                              | E                                                                                                    |                              |        | F         |                         |                      |               |
| Ð                                  | n Fri<br>— <mark>⊡</mark> reset_tb                                                                                             | 'd. 14<br>1                       | 14                                                                                                    |                              |        |           |                         |                      |               |
| 鄂                                  | width<br>$\mathbf{E}$ , $\mathbf{E}$ ,                                                                                         | 4                                 | 14                                                                                                    |                              |        |           |                         |                      |               |
|                                    |                                                                                                    |                                   |                                                                                                    |                              |        |           |                         |                      |               |
|                                    |                                                                                                    | 阜                                 | lo.                                                                                                    | 140,000                      | 80,000 |           | 120,000                 | 90,000ps             |               |
| ◉                                  | ₩<br>simulator::counter_tb.i<br>0 objects selected                                                                             |                                   |                                                                                                    |                              |        |           |                         |                      |               |

**Figure 8 SimVision/Waveform Window**

10. Exit all the software.

- **Exercise 2 :** To synthesize the 4-Bit Counter, of Exercise 1, using Cadence Software RTL Compiler.
- 1. Open a new terminal and type:

*pwd* If you're not in your home directory, do a **cd** ~ to change to your home directory  $...g4x$  xx. *cd term2 source cshrc cd RC*

2. Type *rc* to launch the RTL Compiler. You should see the RC-shell prompt as shown in Figure 9.

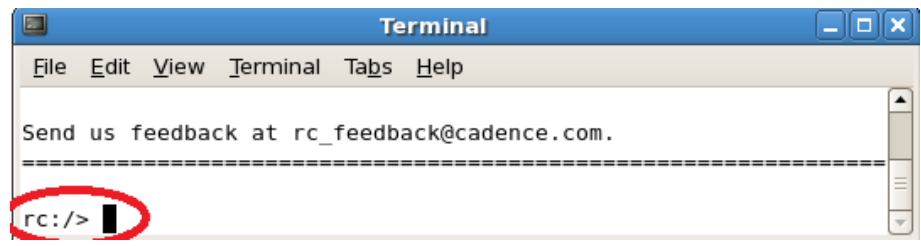

### **Figure 9 RC-shell Prompt**

### 3. Type:

#### *source counter.tcl*

counter.tcl contains the instructions for the setup of various libraries, constraints and etc. for the software to produce the netlist from your behavioral verilog code.

### 4. Type:

### *gui\_show*

This will show you the schmatic of the synthesized circuit. 4 registers, 2 gates and 1 inverter are used to realise the function of the 4-bit counter.

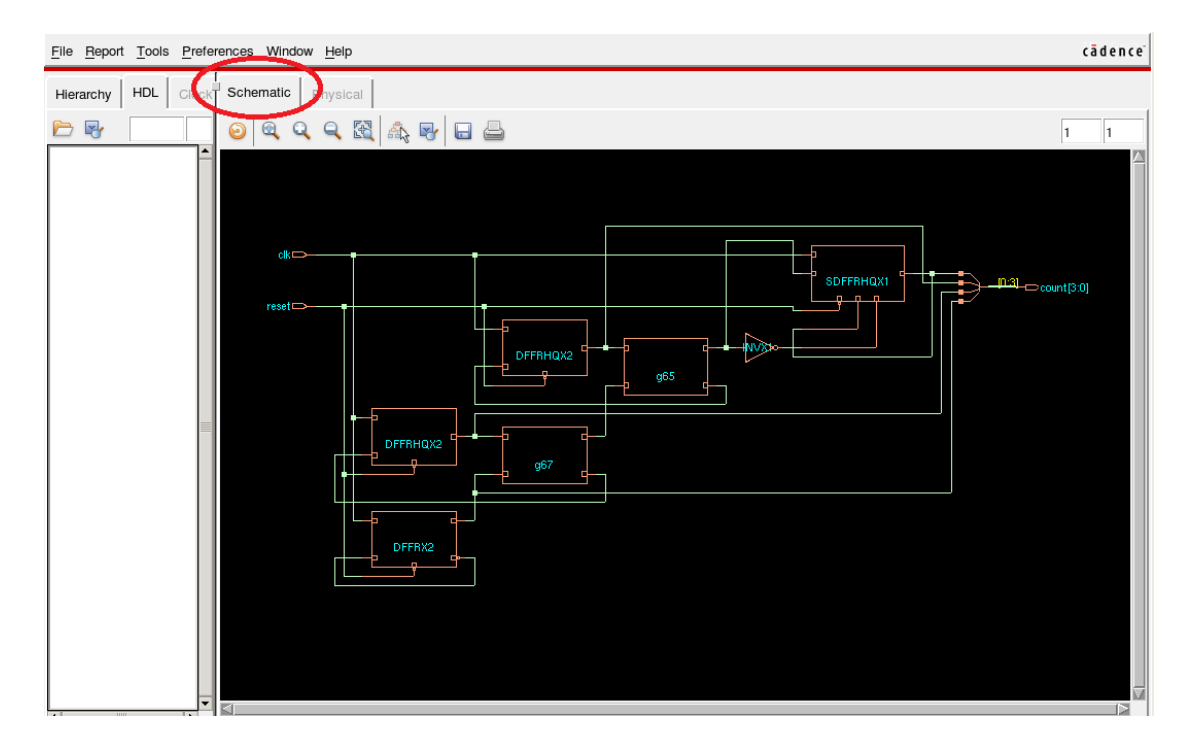

**Figure 10 Schematic**

- 5. Close the window. You can type *gui\_hide* to close the window. Type *exit* to exit RTL Compiler.
- 6. Type:

*pwd* to know which directory you are in.

You can *cd* .. to go up to the parent directory or *cd* ~ to your home directory if you get lost.

Make sure you are in **…/term2/RC**, type *more counter.tcl* to view the setup of the synthesis run you have just performed. A lot of knowledge and expertise are required to do a synthesis for complex digital circuit. Use **space bar key** to scroll throught the file.

7. The synthesized netlist file is in **…/term2/RTL**. Go to that directory and do a *more counter\_synt.v* to view the netlist. You can see the 7 gates used for the 4-bit counter.

### **This exercise is optional:**

**Exercise 3 :** Post-synthesize simulation using Cadence Incisive Simulator

- 1. Type: *cd ..* to go up to …/term2. *nclaunch&*
- 2. **Right-click > Edit** on counter\_tb.v

Change the variable to **SYN** as shown in Figure 11. Save and close the file. typical.v is the standard cell library that contains the modules of the gates that we're going to use.

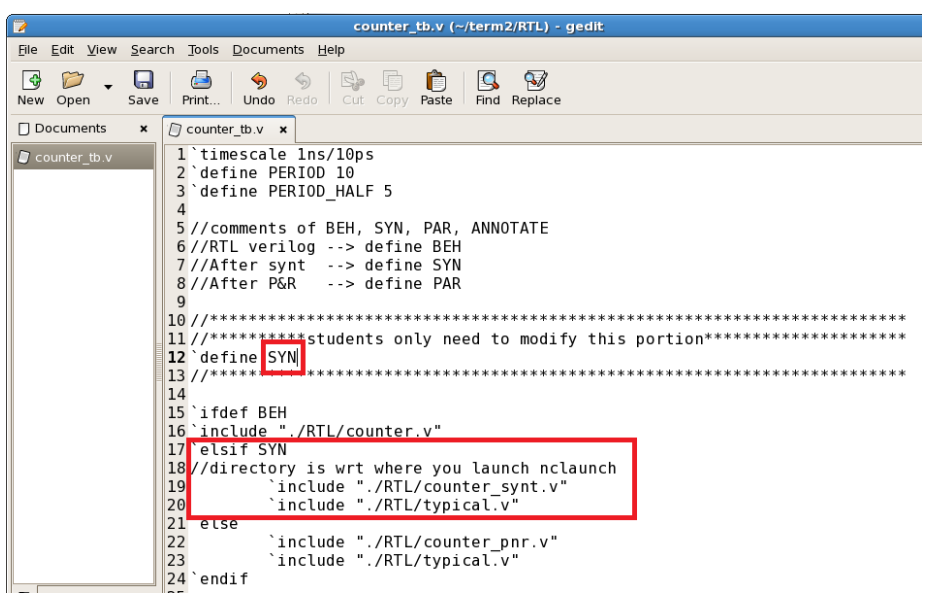

**Figure 11 Test Bench**

3. We are going to simulate the test bench like what we did in Exercise 1. Refer to it if you not sure.

Select **counter\_synt.v, counter\_tb.v** and **typical.v** and **right-clickNCVlog** (Figure 12).

*Note : This may take a while for the typical.v file to be compiled.*

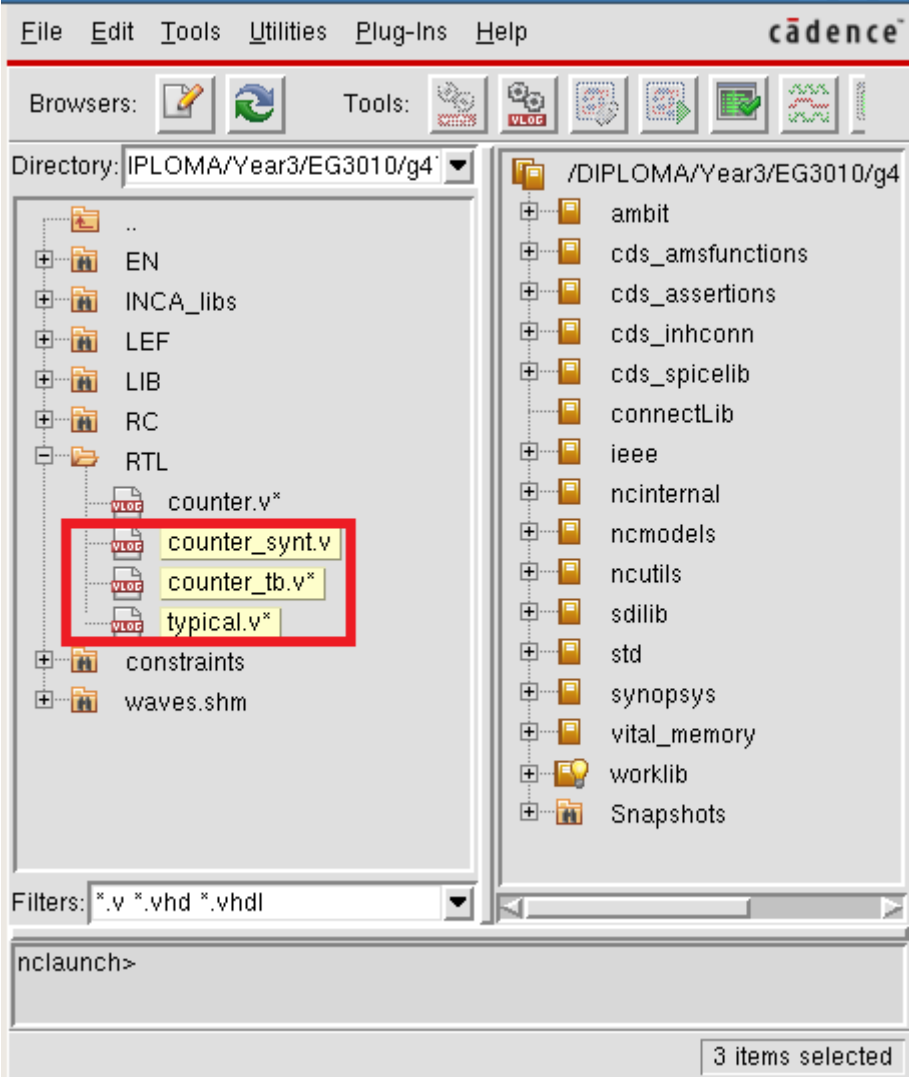

**Figure 12 NCLaunch Window**

4. Select worklib/counter\_tb and right-click $\rightarrow$ NCElab. Select **Snapshot/worklib.counter\_tb:module** and **right-clickNCSim**. Select **counter\_tb** and **right-clickSend To NewWaveform Window**. Select **count\_tb[3:0]**. **Simulation**→Run. Zoom in to **count\_tb[3:0]=F** as shown in Figure 13. Click on waveform to bring **TimerA** to the desired location. **Right-clickCreate a marker** to put additional marker.

| m.                          |                                                                                                    |                              |     | <b>Waveform 1 - SimVision</b> |    |                     |   |                      |           | $-  \Box  \times$ |
|-----------------------------|----------------------------------------------------------------------------------------------------|------------------------------|-----|-------------------------------|----|---------------------|---|----------------------|-----------|-------------------|
| Eile                        | cādence <sup>®</sup><br>Simulation<br>View<br>Explore<br>Format<br>Windows<br>Edit<br>$He$ lp                                                                       |                              |     |                               |    |                     |   |                      |           |                   |
|                             | $\mathbb{R}$<br>Send To: Po, 架国<br>¢<br>₩<br>عاتا<br>H.<br>LD 的<br>m.<br>≫<br>e<br>$\mathbf{T}_{\mathbf{X}}\mathbf{E}$                                              |                              |     |                               |    |                     |   |                      |           |                   |
|                             | <b>d</b> 1. 1.<br>Signal $\blacktriangledown$<br>飵<br>Search Names:<br>Search Times:<br>Value v                                                                     |                              |     |                               |    |                     |   |                      |           |                   |
|                             | $\left  \begin{matrix} \mathbf{L} \\ \mathbf{x}_2 \end{matrix} \right $ Time A $\left  \mathbf{L} \right $<br>$= 155,000$<br>$\blacksquare$ ps $\blacktriangledown$ | <b>Rite</b>                  | 一个字 | - III                         | ĒĪ | 늒<br>뉴              |   | $\sqrt{190,000}$ + 0 | Time:     | $\gg$             |
| $\times \circledcirc$<br>b, | Baseline <del>▼</del> = 0<br>@<br>FT Cursor-Baseline ▼= 155,000ps                                                                                                   |                              |     |                               |    | $TimeA = 155,000ps$ |   | Marker 1 = 155,150ps |           |                   |
| 豳                           | Name $\blacktriangledown$                                                                                                    | Cursor $\blacktriangleright$ |     | 154,800ps                     |    | 155,000ps           |   | 155,200ps            | 155,40    |                   |
|                             | Ė<br>clk_tb                                                                                                    | п                            |     |                               |    |                     |   |                      |           |                   |
| ₽                           | 由 -- Fa count_tb[3:0]                                                                                                    | 'h E                         | E   |                               |    |                     | F |                      |           |                   |
| Ð                           | 由……""dei                                                                                                    | 'd 14                        | 14  |                               |    |                     |   |                      |           |                   |
|                             | ---- <mark>⊡</mark> reset_tb                                                                                                    | П                            |     |                               |    |                     |   |                      |           |                   |
| ₩                           | 由 <b>□</b> width                                                                                                    | 4                            | 14  |                               |    |                     |   |                      |           |                   |
|                             |                                                                                                    |                              |     |                               |    |                     |   |                      |           |                   |
|                             |                                                                                                    | 阜                            | ID. | 40,000                        |    | 80,000              |   | 120,000              | 190,000ps |                   |
| 0                           | ₩<br>Cursor: TimeA Primary cursor for 2 windows<br>0 objects selected                                                                                               |                              |     |                               |    |                     |   |                      |           |                   |

**Figure 13 SimVision/Waveform Window**

5. As you can see, there is delay of **150ps** between postive-edge of **clk\_tb** and counter's output. This is due to the gate delay since now we are simulating a real circuit.

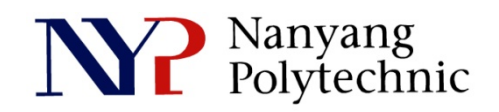

## School of Engineering

# Diploma in Electronics Computer & Communications Engineering (EGDF01)

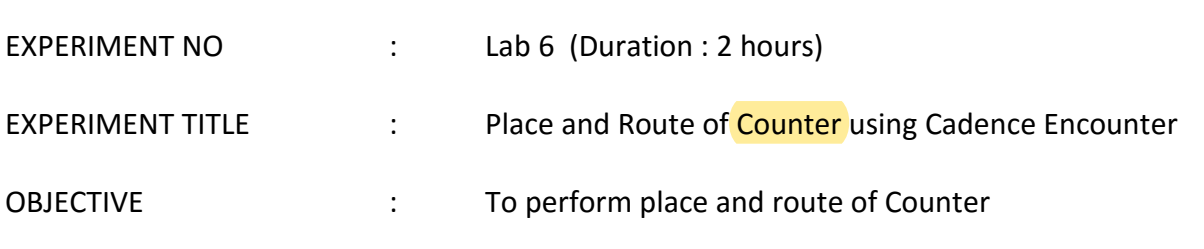

### **Exercise 1**

To do place and route of the counter synthesized in previous lab using Cadence software - Encounter.

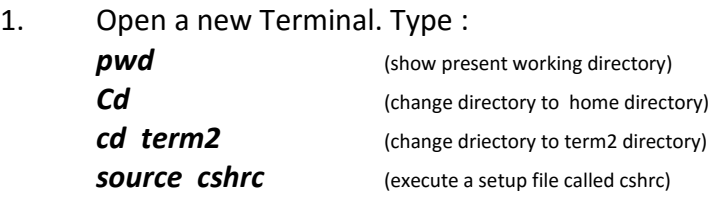

2. Change directory. Type : *cd EN encounter* to launch the software. You should see Figure 1.

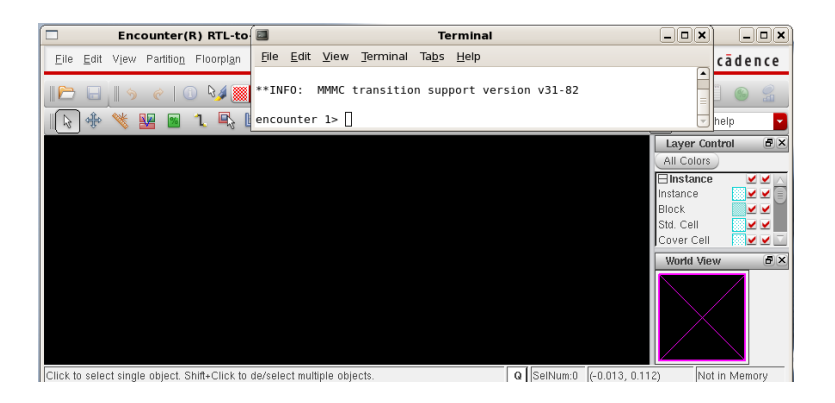

**Figure 1 Encounter-shell Prompt**

3. In Encounter GUI, File > Import Design.

As shown in Figure 2, click **Load**, select **counter.globals** and click **Open**. Click **OK** to import the design.

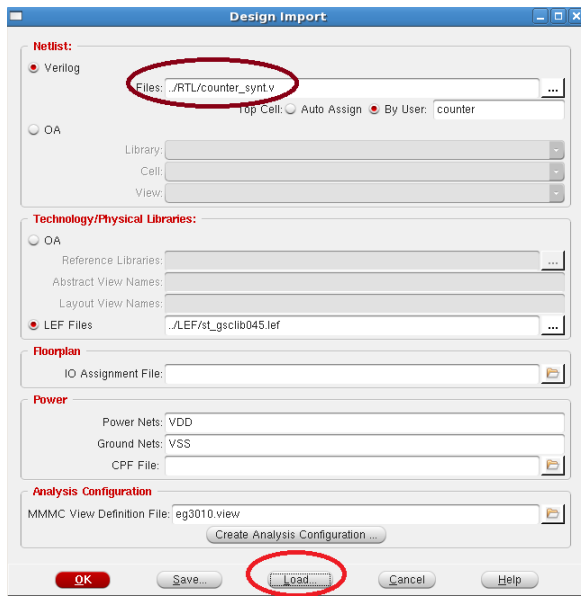

**Figure 2 Import Design**

4. Hit **f** to see the full view. Click on the icon (red cycle) as shown in Figure 3.

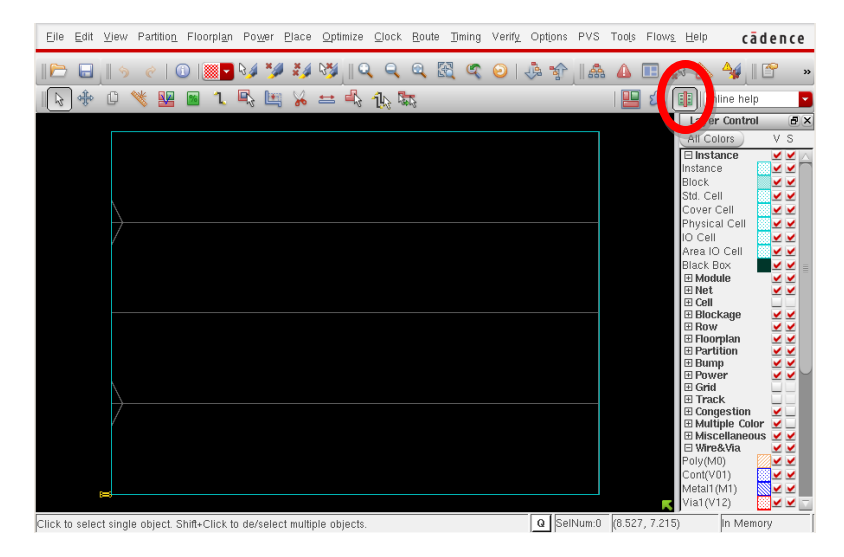

**Figure 3 Ready for Floorplanning**

5. Floorplanning:

**Floor planSpecify Floorplan**. Key in the parameters as shown in Figure 4 and click **OK**.

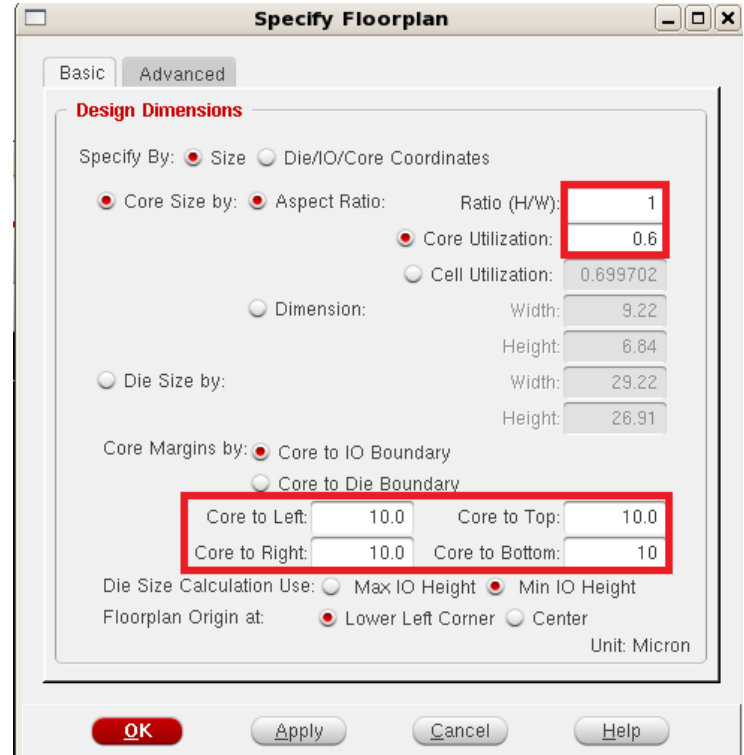

**Figure 4 Floorplanning**

6. We are going to add 2 supply rings for VDD and VSS.

**PowerPower PlanningAdd Ring**. Key in the parameters as shown in Figure 5 and click **OK**.

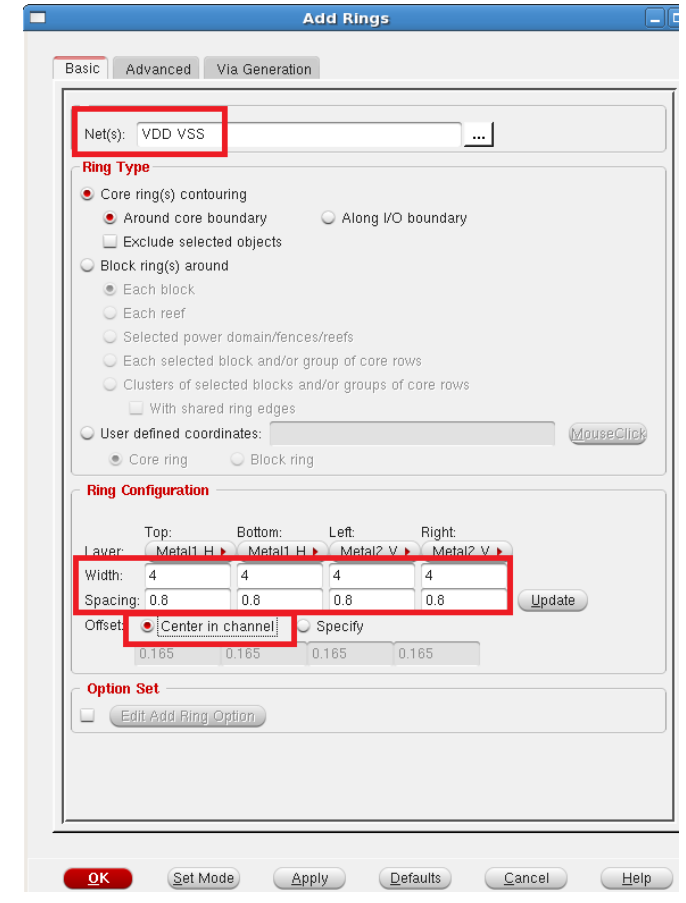

**Figure 5 Add Power Ring**

7. The layout should be the same as shown in Figure 6. It is time to save the work thus far. **FileSaveDesign**, check **Encounter** and call it **step1.enc** Click **OK**.

| Encounter(R) RTL-to-GDSII $\Box$         |                       |        | <b>Save Design</b>                                                        |        |      |            | <b>THE EXPERIMENT COUNTER</b>                  |                                                                             | oox                                                          |
|------------------------------------------|-----------------------|--------|---------------------------------------------------------------------------|--------|------|------------|------------------------------------------------|-----------------------------------------------------------------------------|--------------------------------------------------------------|
| File Edit View Partition Floorplan Power |                       |        | Data Type: C Encounter C OA                                               |        |      |            | S Tools Flows Help                             |                                                                             | cādence                                                      |
|                                          | $\mathbf{Q}_\text{p}$ | 圖<br>₩ | File Name: step1 enc<br>Hierarchical DB                                   |        |      | Ò          | O                                              | $\mathcal{L}$<br>online help<br><b>Layer Control</b>                        | $E \times$                                                   |
|                                          |                       |        | QK<br>Apply                                                               | Cancel | Help |            | Instance<br>Block<br>Std. Cell                 | All Colors<br><b>Elnstance</b><br>Cover Cell                                | ⊻⊻<br>⊻⊻<br>⊻⊻<br>⊻⊻<br>$\checkmark$                         |
|                                          |                       |        | VDD.                                                                      |        |      |            | IO Cell                                        | Physical Cell<br>Area IO Cell<br>Black Box<br>Black Blob<br><b>H</b> Module | v v<br>⊻⊻<br>⊻⊻<br>⊻⊻<br>⊻⊻<br>⊻⊻                            |
|                                          | $\frac{8}{2}$         | gov    |                                                                           | gov    | L    |            | ⊞Net<br>⊞ Cell<br><b>⊞Row</b><br><b>E</b> Bump | <b>Blockage</b><br><b>⊞</b> Floorplan<br><b>E</b> Partition                 | ⊻⊻<br>$\overline{\phantom{a}}$<br>⊻⊻<br>⊻⊻<br>⊻⊻<br>⊻⊻<br>⊻⊻ |
|                                          |                       |        | <b>VDD</b>                                                                |        |      |            | <b>⊞</b> Grid                                  | <b>E</b> Power<br>World View                                                | ⊻⊻<br>□⊻⊡<br>$E \times$                                      |
|                                          |                       |        | <b>VSS</b>                                                                |        |      |            |                                                |                                                                             |                                                              |
|                                          |                       |        | Click to select single object. Shift+Click to de/select multiple objects. |        |      | Q SelNum:0 | $(-8.472, 18.907)$                             | In Memory                                                                   |                                                              |

**Figure 6 Save Design**

8. Before we proceed further, we need to instruct Encounter to connect signals VDD or VSS, and signals that connect to logic high or logic low, to supply ring VDD and VSS respectively. This can be done via the **Encounter-shell** as shown in Figure 7.

After typing and finish the first line of command, hit **ENTER**. To save effort in typing, hit **UP Arror Key** to bring up the previous command for modification. Key in the 4 commands as shown in the figure.

| somploted caterialing (opa ) crestedle real crestedle mom<br>0.000M) *** |                                                                                                    |  |  |  |  |  |  |  |
|--------------------------------------------------------------------------|----------------------------------------------------------------------------------------------------|--|--|--|--|--|--|--|
| encounter 5> <b>N</b>                                                    | encounter 1> globalNetConnect VDD -type pgpin -pin VDD -all<br>encounter 2> globalNetConnect VSS -type pgpin -pin VSS -all<br>encounter 3> globalNetConnect VDD -type tiehi<br>encounter 4> globalNetConnect VSS -type tielo |  |  |  |  |  |  |  |

**Figure 7 Power Pins Connection**

9. Gates are placed in the layout row-by-row. We need to provide supply rails for them. **RouteSpecial Route***.* Key in parameters as shown in Figure 8.

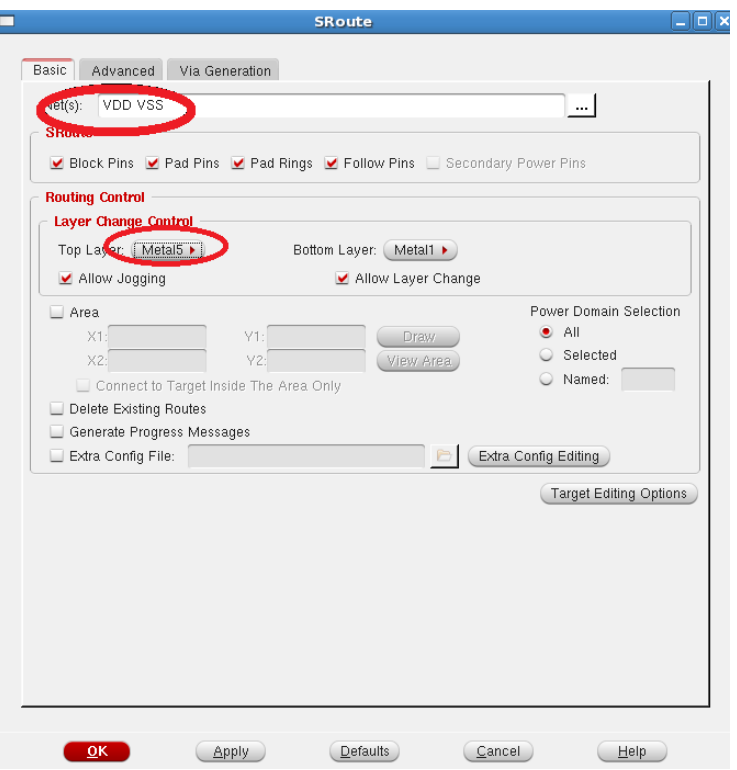

**Figure 8 Supply Rails for Cells**

### 10. Perform placement:

**PlacePlace Standard Cell***.* The cells should be placed as shown in Figure 9. If not, **View**→Redraw.

|    |   | 455                                                                                  |   |    |
|----|---|--------------------------------------------------------------------------------------|---|----|
|    |   | vbo <sup>:</sup>                                                                     |   |    |
| ģ, | 8 | <b>PC</b> readily<br>۰<br>٠<br>ma kiti<br>w.<br><b>CO. PE FRIGHT</b><br>court, costs | ę | ę. |
|    |   | vpo                                                                                  |   |    |
|    |   | vss                                                                                  |   |    |

**Figure 9 Placement**

11. Routing

**Route→ Nanoroute→Route** to complete the routing. **PlacePhysical CellAdd Filler** and select **FILL1, FILL1A, FILL2, FILL4, FILL8** as shown in Figure 11, by using **Ctrl + Click** and **Add**. This will fill up the empty space.

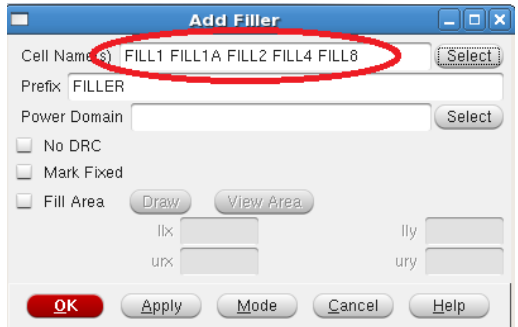

**Figure 10 Add Filler**

### 12. **FileSave Netlist.**

Navigate to **../RTL** and provide file name of **counter\_pnr.v** The netlist will be saved as **../RTL/counter\_pnr.v**

|                           | $-  \Box  \times$<br><b>Save Netlist</b> |                               |                                    |
|---------------------------|------------------------------------------|-------------------------------|------------------------------------|
|                           | Include Intermediate Cell Definition     |                               |                                    |
|                           | Include Leaf Cell Definition             |                               |                                    |
|                           | Netlist File: /RTL/counter_pnr.v         |                               |                                    |
| $\overline{\mathbf{0}}$ K | He<br>Cancel                             |                               |                                    |
|                           |                                          | <b>Netlist File</b>           | $\overline{\mathbf{x}}$            |
| Look in:                  | /DIPLOMA/Year3/EG3010/c                  | term2/RTL                     | OODB<br>m                          |
| $\Box$ Compu              | Name                                     | Size<br>Type<br>$\sim$        | Date Modified                      |
|                           | counter.v                                | 231tes<br>v File              | 28 Dec  7:37:43                    |
|                           | counter.v~                               | 222tes v~ File                | 26 Sep 0:05:06                     |
|                           | counter_synt.v                           | 809…tes<br>v File             | 29 Dec  0:49:36                    |
|                           | counter_tb.v<br>n                        | 1 KB v File                   | 29 Dec  1:03:03                    |
|                           | counter_tb.v~<br>n<br>n                  | 1 KB y~ File<br>594 KB y File | 28 Dec  7:36:47<br>31 Jul  1:10:28 |
|                           | typical.v                                |                               |                                    |
| File name: I              | counter_pnr.v                            |                               | Save                               |
|                           | Files of type: Verilog Files (".v")      |                               | Cancel                             |

**Figure 11 Save Netlist**

13. **Timing > Extract RC** (as shown in Figure 12) to extract R and C of all the wires.

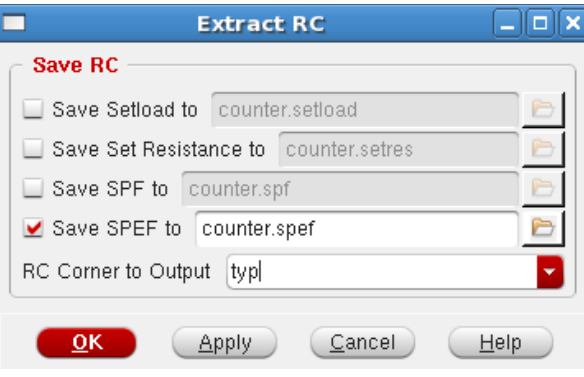

**Figure 12 RC Extraction**

14. From the Extracted RC file, a file that describes delay of all the wires can be produced.

### **Timing→Write SDF.**

As shown in Figure 13, change to directory **RTL** and provide a file name of **counter.sdf**

Click **Save** and then **OK**.

We are ready to simulate the circuit again with the delay of wires included. You can exit all software.

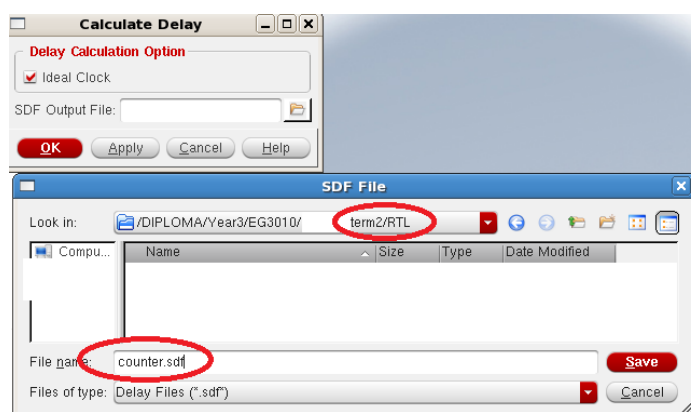

**Figure 13 Delay Calculation**

14. This is the complete layout produce by the software. **FileSaveDesign** to **counter.enc**

### **Exercise 2 :** Post-layout simulation

- 1. We are going to simulate the circuit again but this time with all the delay of wiring (post-layout) taken care of. Refer to Lab5 Exercise 1 if you are not sure about the commands of the simulator.
- 2. Type : *cd cd term2 source cshrc nclaunch&*
- 3. Select **RTL/counter\_tb.v** and **right-clickEdit**. For the statement "define XXX", replace it with "define **PAR**". Save and close the file. Select **counter\_pnr.v** and **counter\_tb.v** and **right-clickNCVlog.**
- 4. Select **worklib/counter\_tb** and **right-clickNCElab**. Select **Snapshot/worklib.counter\_tb:module** and **right-clickNCSim**. Select counter\_tb and **right-clickSend To NewWaveform Window**. Select **count tb[3:0]**. **Simulation**→Run. Zoom in to **count\_tb[3:0]=F** as shown in Figure 14. Click on waveform to bring **TimerA** to the desired location. **Right-clickCreate a marker** to put additional marker.

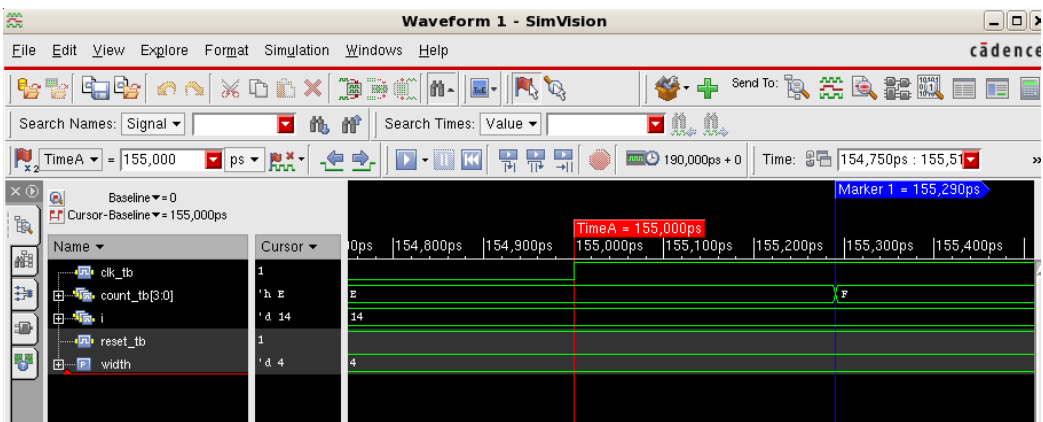

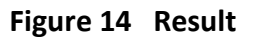

5. As you can see, there is delay of **290ps** between postive-edge of **clk\_tb** and counter's output. This is due to the gate delay and wire delay, since now we are simulating a post-layout netlist.

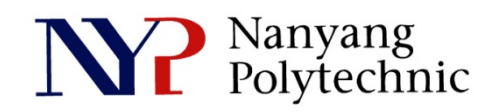

## School of Engineering

# Diploma in Electronics Computer & Communications Engineering (EGDF01)

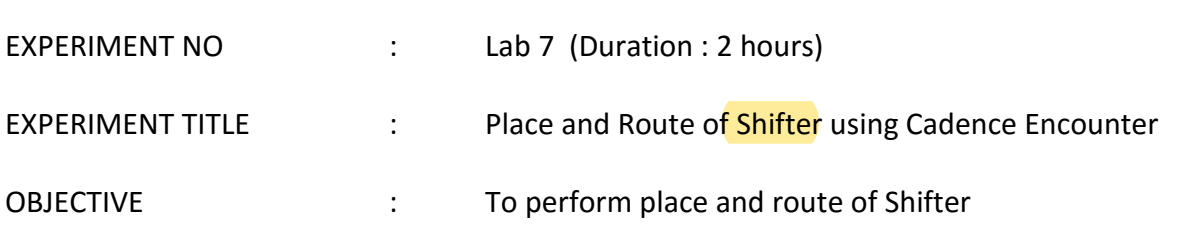

### **Exercise 1**

To do place and route of the Shifter synthesized in Lab9 using Cadence Encounter

- 1. Open a new Terminal Type : *cd cd term2 source cshrc*
- 2. Change directory Type : *cd EN encounter* to launch the software.
- 3. In Encounter GUI, **FileImport Design**. Click **Load**, select **shifter\_top.globals** and click **Open**. **OK** to load the design.
- 4. Floorplanning: **Floor planSpecify Floorplan**. Ratio=1, Core Utilization=0.6, Core to Left/Right/Top/Bottom=10. click **OK**.
- 5. We are going to add 2 supply rings for VDD and VSS. **Power→ Power Planning→ Add Ring.** Nets: VDD VSS Width=4, Spacing=0.8, Center in Channel. Click **OK**.
- 7. Before we proceed further, we need to instruct Encounter to connect signals VDD or VSS, and signals that connect to logic high or logic low, to supply ring VDD and VSS respectively.

This can be done via the **Encounter-shell** as shown in Figure 1. Hit **ENTER** if there is no encounter prompt.

```
anternational part is a correct that statistic mani
0.000M) ***
encounter 1> globalNetConnect VDD -type pgpin -pin VDD -all
encounter 2> globalNetConnect VSS -type pgpin -pin VSS -all
encounter 3> globalNetConnect VDD -type tiehi
encounter 4> globalNetConnect VSS -type tielo
encounter 5>
```
**Figure 1 Power Pins Connection**

- 8. Gates are placed in the layout row-by-row. We need to provide supply rails for them. **RouteSpecial Route***.* Nets: VDD VSS Top Layer: Metal5
- 9. Perform placement: **PlacePlace Standard Cell***.*
- 10. Routing:

**Route→ Nanoroute→Route** to complete the routing. Place→Physical Cell→Add Filler and select FILL1, FILL1A, FILL2, FILL4, FILL8 The complete layout produce by the software is shown in Figure 2. **FileSaveDesign** to **shifter\_layout.enc**

Maximize the layout window. Hit **Print\_scrn** to save the screen/result as **shifter\_layout.png** in the desktop.

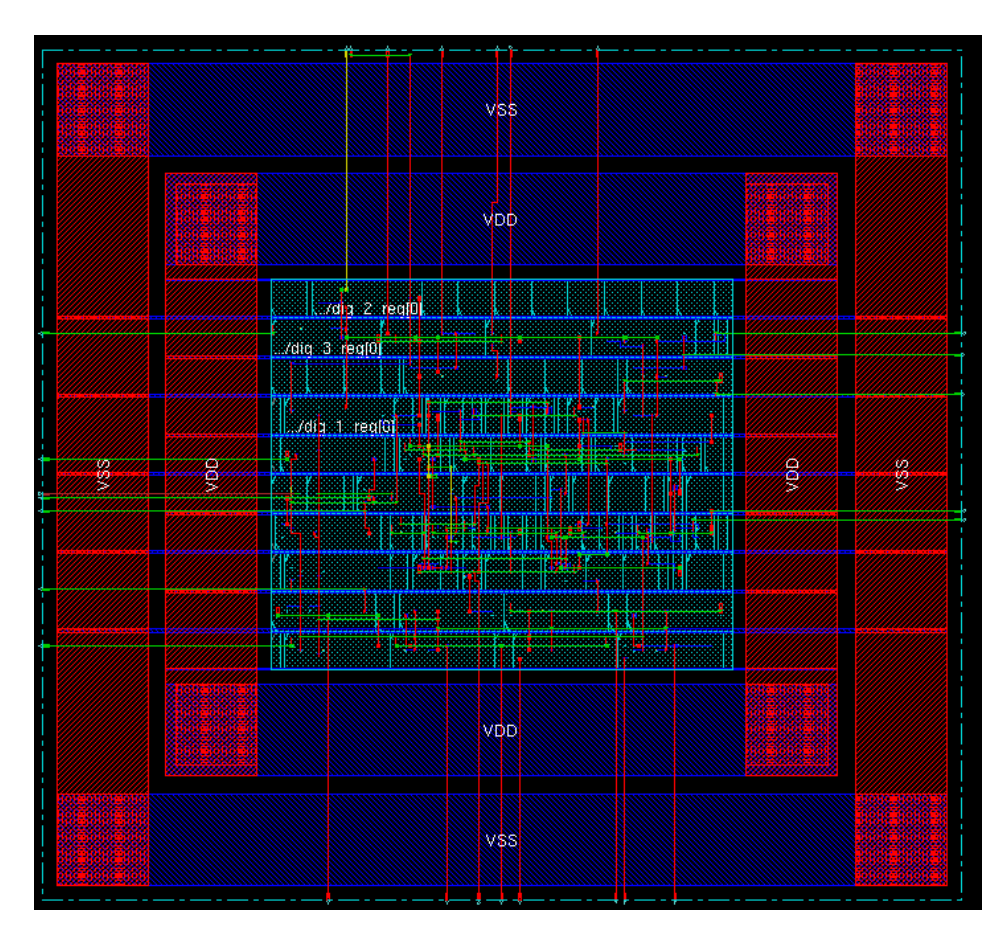

**Figure 2 Complete Layout**

11. **FileSave Netlist** to save the netlist as **../RTL/shifter\_top\_pnr.v TimingExtract RC**. Remember to check 'save SPEF …'. . **TimingWrite SDF***.* Name the file as **../RTL/shifter\_top\_pnr.sdf** (in **/RTL** directory). We are ready to simulate the circuit again with the delay of wires included. You can exit all the software.

### **Exercise 2 :** Post-layout simulation

- 1. Type: *cd ..* to go up to …/term2. *nclaunch&*
- 2. **Right-click > Edit** on RTL/shifter top tb.v Change the variable to **PAR**. **Save** and **close** the file.
- 3. Select shifter\_top\_pnr.v, shifter\_top\_tb.v and typical.v and right-click $\rightarrow$ NCVlog *Note : This may take a while for the typical.v file to be compiled.*
- 4. Select **worklib/shifter\_top\_tb** and **right-clickNCElab**. Select **Snapshot/worklib.shifter\_top\_tb:module** and **right-clickNCSim**. Select **shifter\_top\_tb** and **right-clickSend To NewWaveform Window**. Simulation  $\rightarrow$  Run.

Click on waveform to bring **TimerA** to the desired location. **Right-clickCreate a marker** to put additional marker.

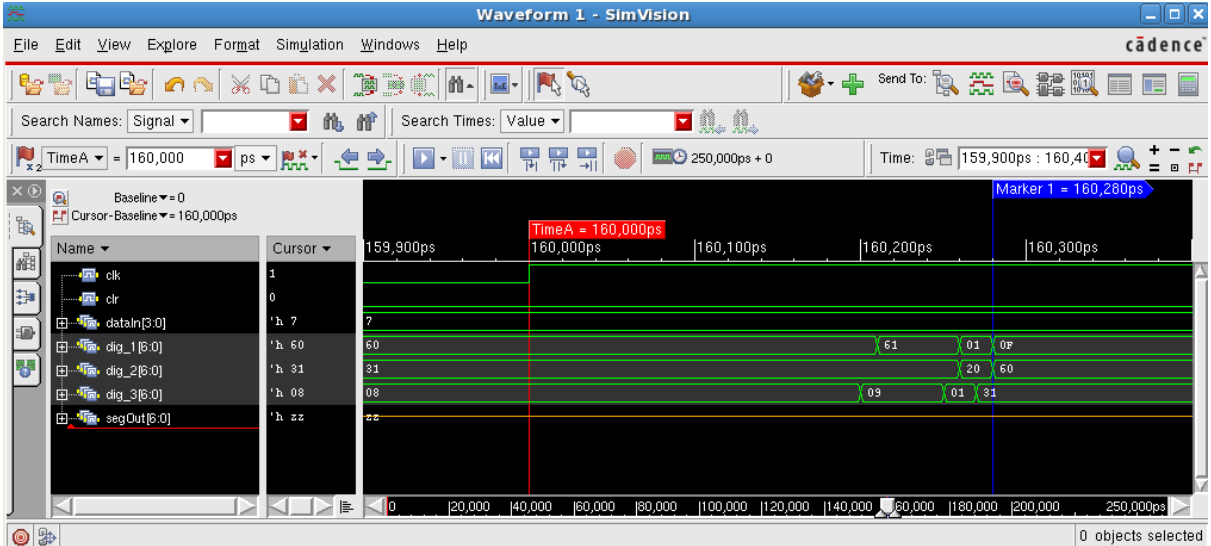

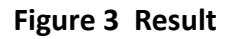

- 5. As you can see, there is a delay of **280ps** between postive-edge of **clk** and shifter's output (when signal dig 1[6:0] finally settled). This is due to the gate delay and wiring since now we are simulating a post-layout circuit.
- 6. Maximize the waveform window. Hit **Print\_scrn** to save the screen/result as shifter waveform.png in the desktop.